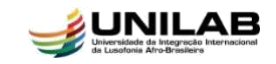

#### **TUTORIAL PARA ACOMPANHAR OS PROCEDIMENTOS DE SOLICITAÇÃO DE HOMOLOGAÇÃO DO DIPLOMA (9 PASSOS)**

#### **MÓDULO STRICTO SENSU**

Esta operação permite que o usuário acompanhe e efetue os passos que lhe são devidos em relação aos procedimentos para a solicitação de homologação do diploma do discente que defendeu sua dissertação.

Após a defesa e sua respectiva consolidação os procedimentos para solicitação de homologação do diploma envolvem três indivíduos, o discente, o orientador e o coordenador do curso.

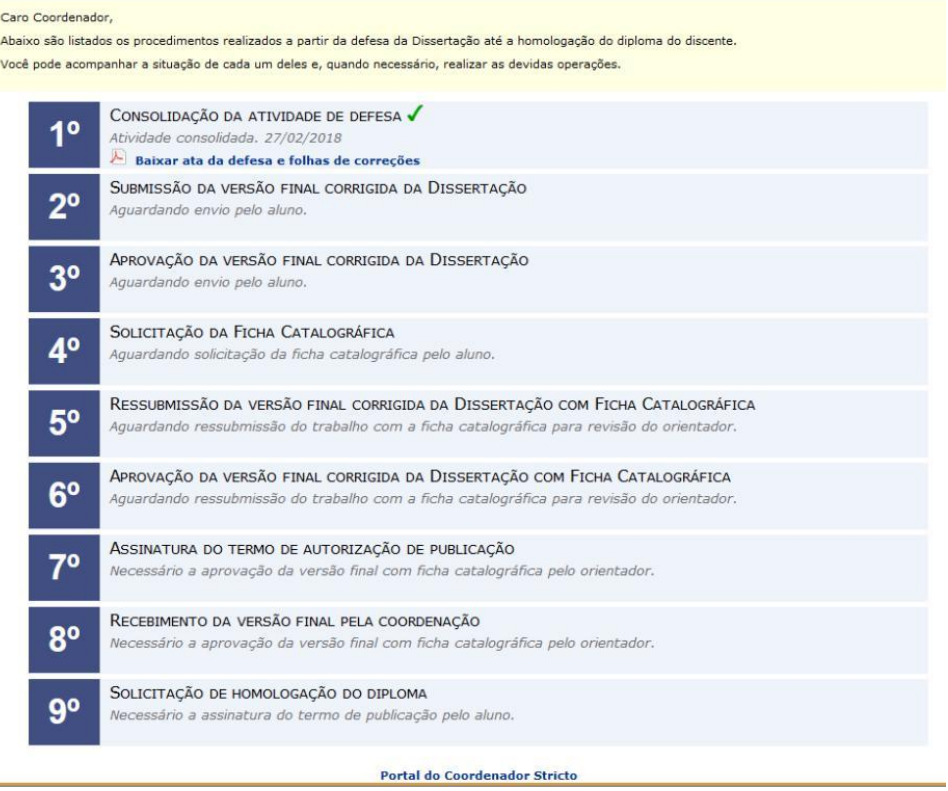

# *1º PASSO:* **Consolidação da atividade de defesa**

Quem realiza?

A coordenação e/ou a secretaria do curso.

# *2º PASSO:* **Submissão da versão final corrigida da Dissertação**

Quem realiza?

O discente tem a obrigação de efetuar esse procedimento.

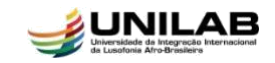

Para realizar a operação o discente deve acessar: *SIGAA → Módulos → Portal do Discente* → *Ensino → Produções Acadêmicas → Acompanhar procedimentos Após Defesa*

O sistema exibirá a seguinte tela para que o usuário realize a operação:

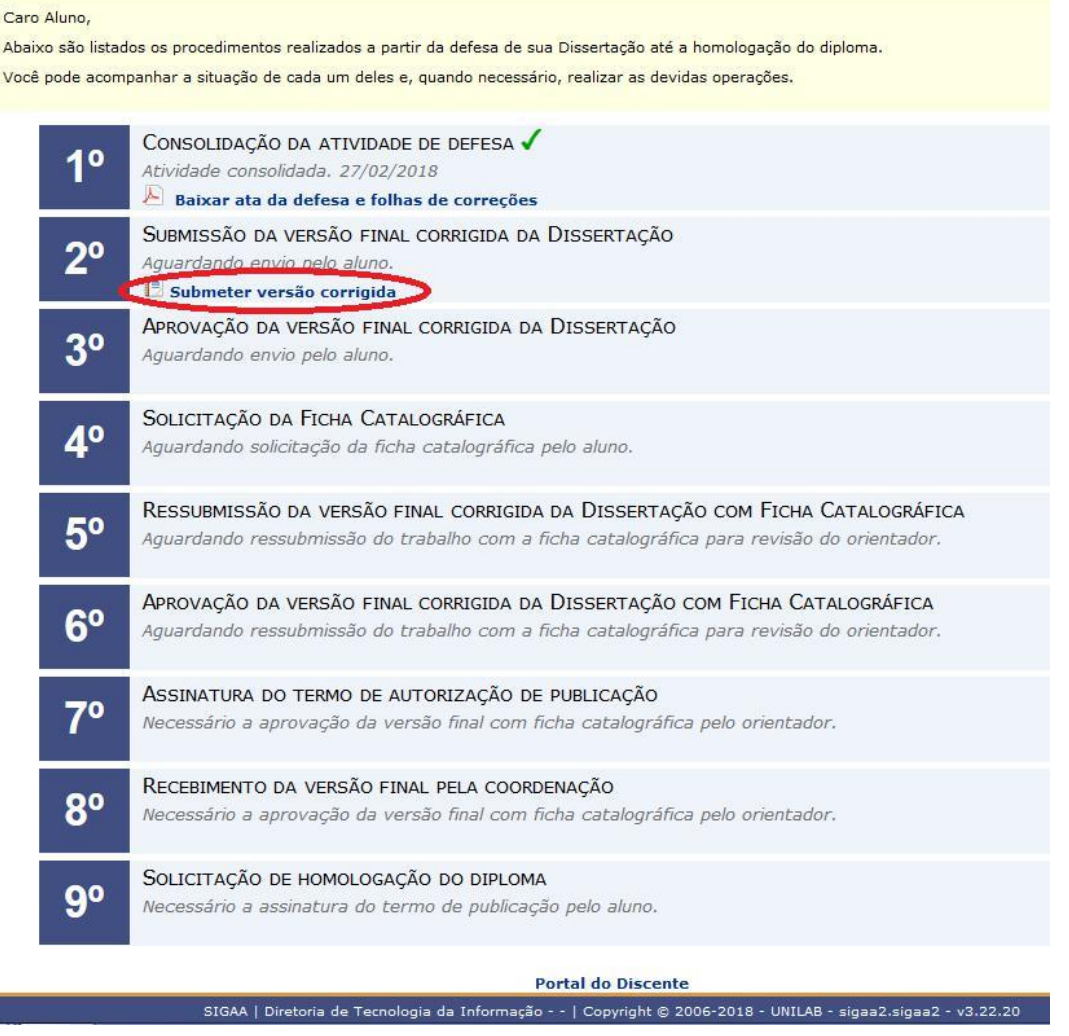

Conforme destacado acima o discente deve clicar em *Submeter versão corrigida.*

A tela abaixo será exibida para que o usuário utilize o formulário para enviar revisões de sua dissertação para revisão do Orientador(a).

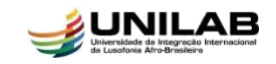

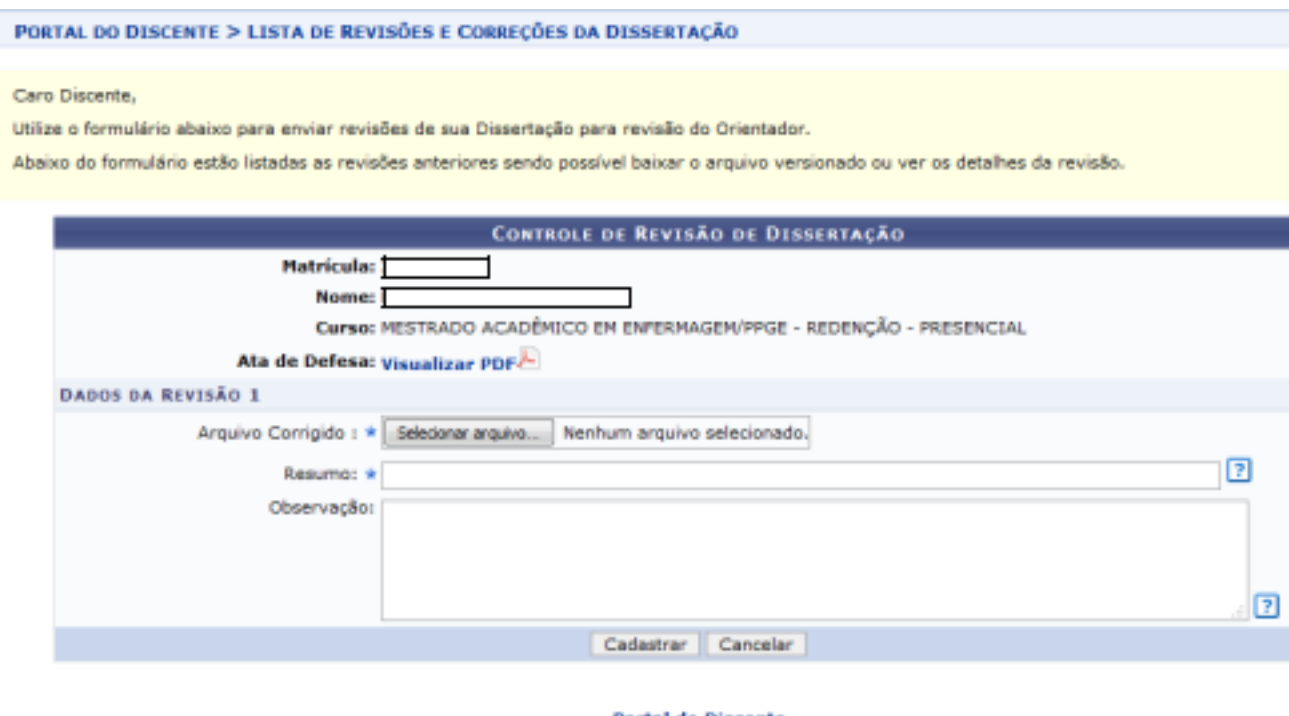

Na tela acima o sistema apresenta algumas informações como matrícula do aluno, nome e curso. Exibe também um link para acesso à ata de defesa e logo abaixo mostra os dados da revisão.

Na caixa **ARQUIVO CORRIGIDO** o discente deve clicar em selecionar arquivo e uma janela será aberta para o usuário buscar e selecionar o arquivo em PDF da sua dissertação existente em seu computador.

Logo em seguida o usuário deve informar na caixa **RESUMO** quais foram as alterações feitas nesta versão do trabalho.

Após preencher os campos obrigatórios solicitados o discente deve clicar em **CADASTRAR** e a seguinte mensagem será exibida:

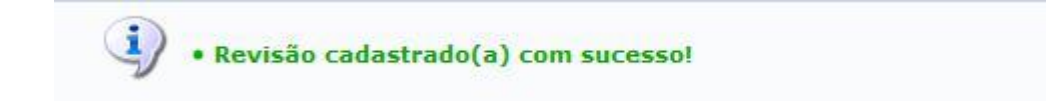

*Sugere-se que após realizar o cadastro da revisão, o discente entre em contato com seu orientador(a) para que ele(a) tome ciência o mais breve possível que precisa entrar no sistema para revisar a dissertação submetida*.

Note na tela abaixo que o status do *2º passo* mudou de *Aguardando Envio Pelo Aluno* para *Submetido Para Revisão Do Orientador.*

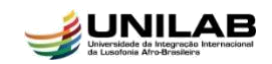

Caro Aluno,

Abaixo são listados os procedimentos realizados a partir da defesa de sua Dissertação até a homologação do diploma. Você pode acompanhar a situação de cada um deles e, quando necessário, realizar as devidas operações.

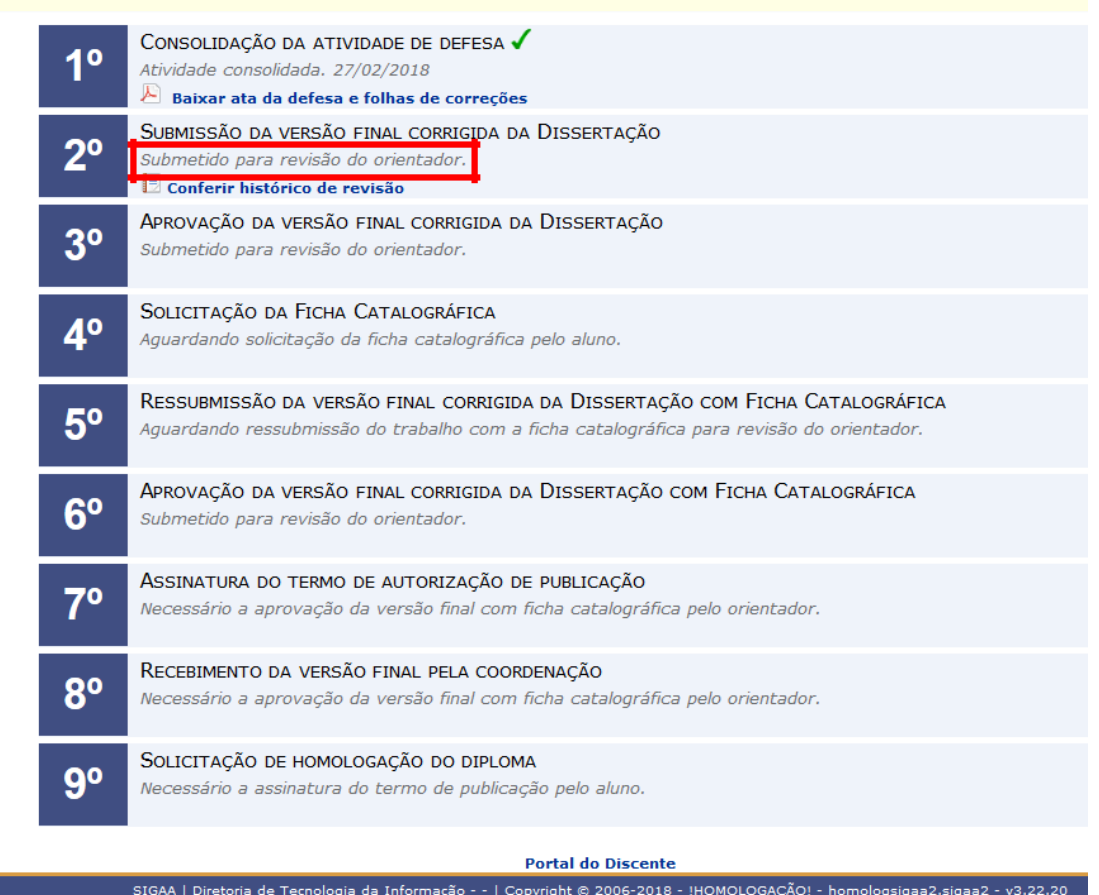

# *3º PASSO:* **Aprovação da versão final corrigida da Dissertação**

Quem realiza?

O orientador fica encarregado de efetuar esse procedimento.

Para realizar a operação o docente deve acessar: *SIGAA → Módulos → Portal do Docente → Ensino → Orientações Pós-Graduação → Meus Orientandos.*

Após seguir esse caminho a tela abaixo com a lista de orientandos do docente será exibida:

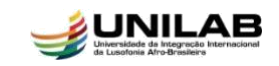

PORTAL DO DOCENTE > ORIENTAÇÕES DE PÓS-GRADUAÇÃO

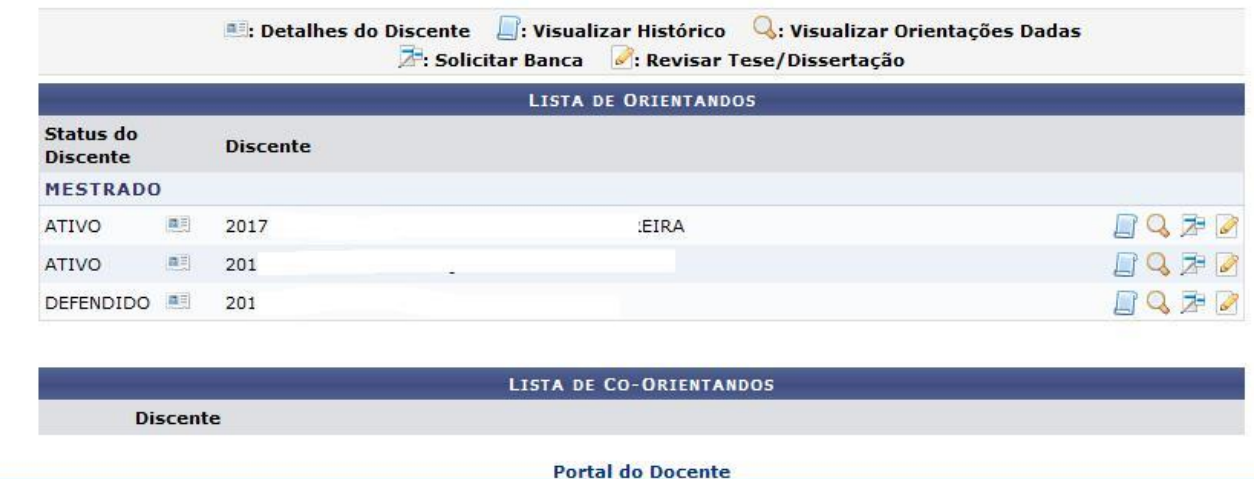

SIGAA | Diretoria de Tecnologia da Informação - - | Copyright © 2006-2018 - !HOMOLOGAÇÃO! - homologsigaa2.sigaa2 - v3.22.20

Para visualizar *Detalhes do Discente* clique no ícone .

Clique no ícone para visualizar o histórico de um dos discentes.

Clique no ícone **Q** para *Visualizar Orientações Dadas* a determinado discente

Clique no ícone  $\overline{A}$  para solicitar e escolher entre o cadastro de uma banca de qualificação ou de defesa.

*Na tela acima clique no ícone para revisar a dissertação submetida pelo discente e a tela abaixo será exibida:*

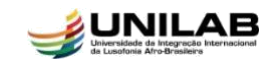

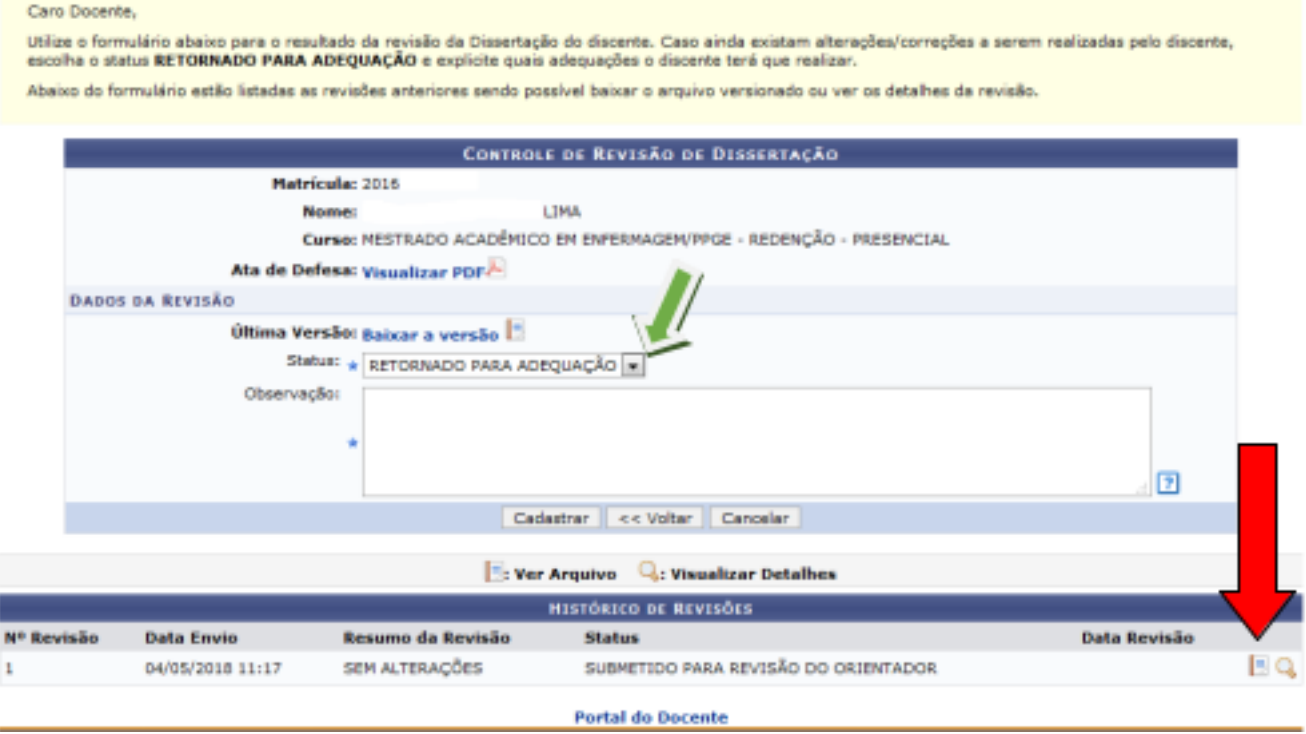

Clique no ícone **para baixar a versão da dissertação e assim efetuar a sua** devida **Revisão.**

*Caso ainda existam alterações/correções a serem realizadas pelo discente, escolha na caixa o STATUS RETORNADO PARA ADEQUAÇÃO e explicite na caixa OBSERVAÇÃO quais adequações o discente deve realizar.*

*Veja abaixo:*

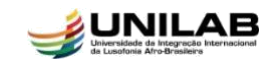

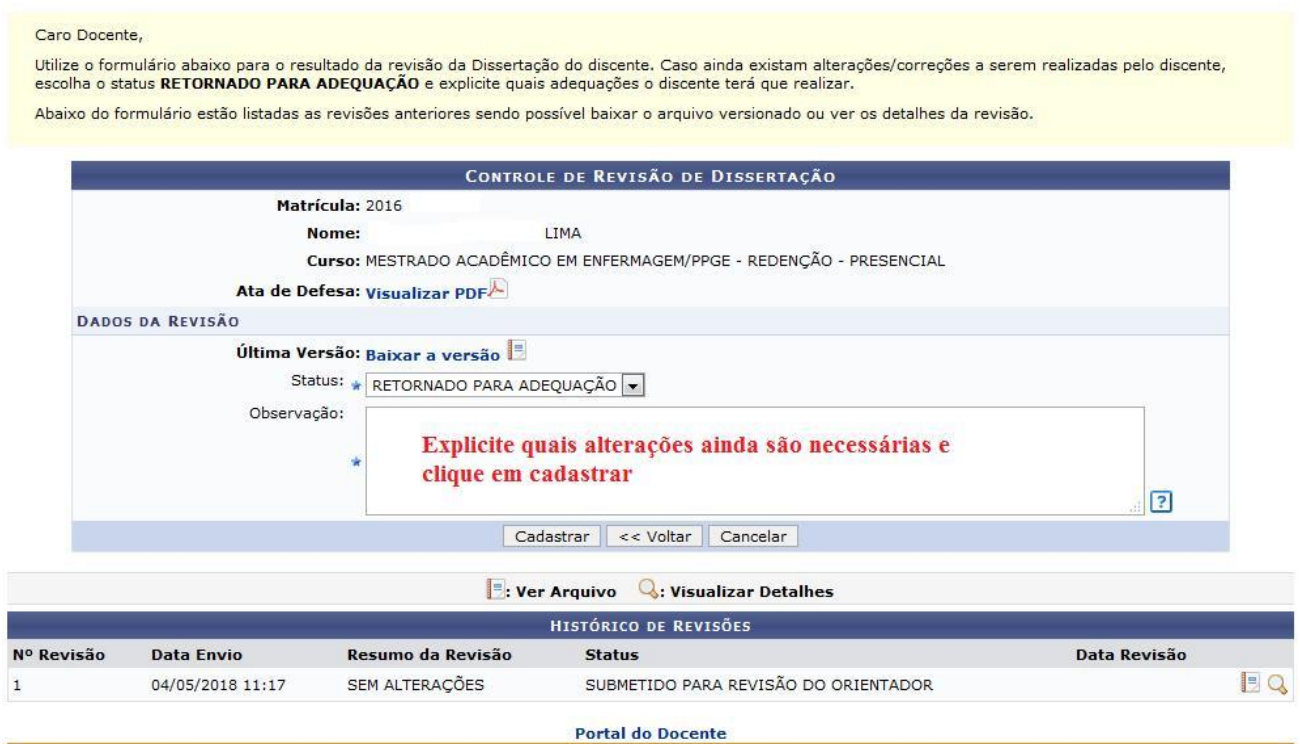

Após realizar o procedimento apresentado na tela acima clique em **Cadastrar** e a seguinte mensagem será exibida:

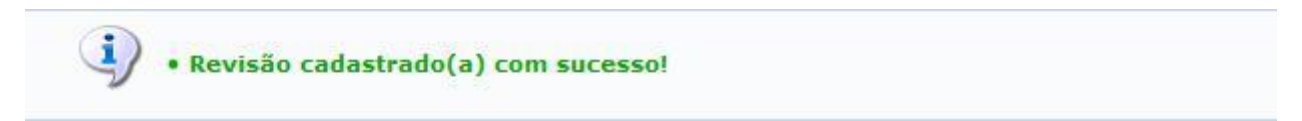

*O discente deve entrar novamente no seu portal e realizar as alterações solicitadas pelo orientador conforme descrito no 2º Passo desse tutorial.*

*Caso o orientador verifique através da Revisão que não é necessária nenhuma alteração na versão da dissertação deve proceder conforme indicado a seguir.*

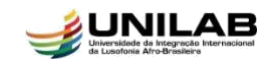

Caro Docente

 $\mathbf{1}$ 

Utilize o formulário abaixo para o resultado da revisão da Dissertação do discente. Caso ainda existam alterações/correções a serem realizadas pelo discente,<br>escolha o status RETORNADO PARA ADEQUAÇÃO e explicite quais adeq

Abaixo do formulário estão listadas as revisões anteriores sendo possível baixar o arquivo versionado ou ver os detalhes da revisão.

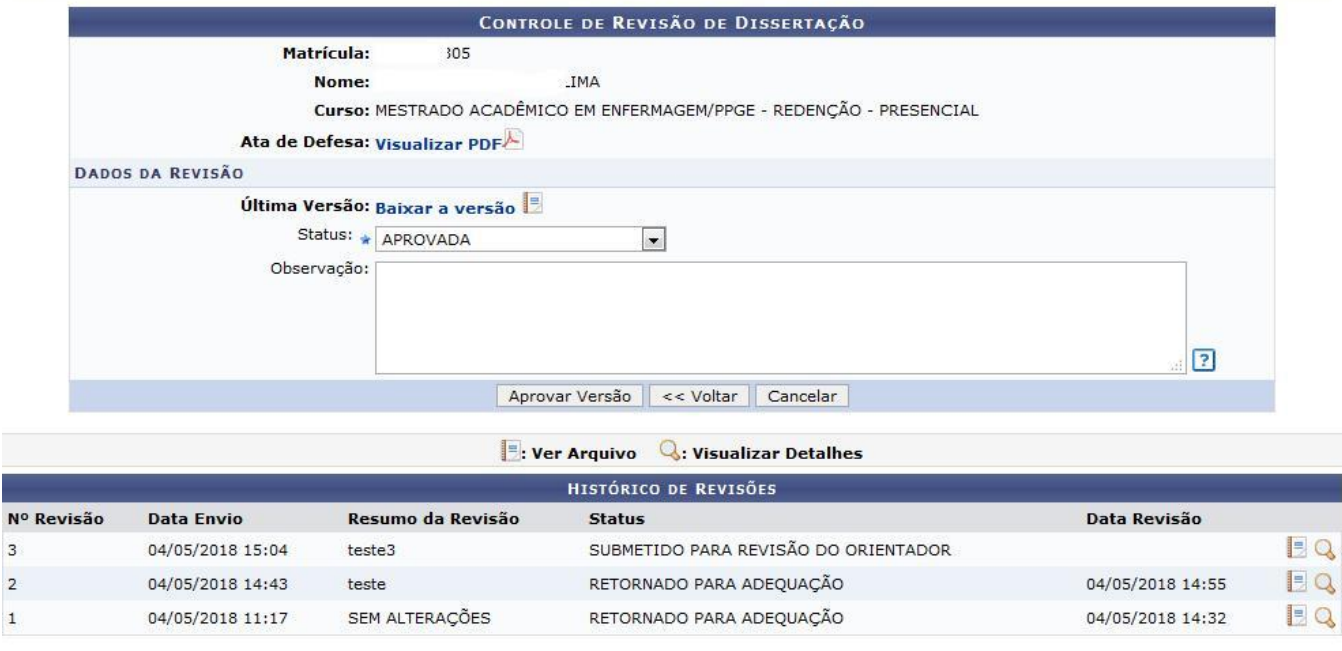

**Portal do Docente** 

# *Na tela acima clique na caixa status e altere para APROVADA, logo após clique em Aprovar Versão.*

*A seguinte mensagem será exibida e o discente poderá seguir para o 4º passo:*

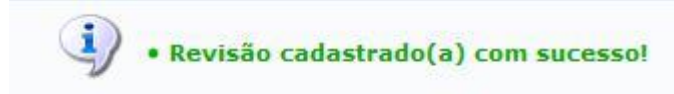

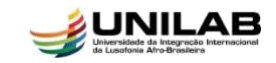

# *4º PASSO:* **Solicitação da Ficha Catalográfica**

Quem realiza?

O discente tem a responsabilidade de efetuar esse procedimento.

Para realizar a operação o discente deve acessar: *SIGAA → Módulos → Portal do Discente → Ensino → Produções Acadêmicas → Acompanhar procedimentos Após Defesa*

O sistema exibirá a tela abaixo para que o usuário realize a operação:

Caro Aluno,

Abaixo são listados os procedimentos realizados a partir da defesa de sua Dissertação até a homologação do diploma. Você pode acompanhar a situação de cada um deles e, quando necessário, realizar as devidas operações.

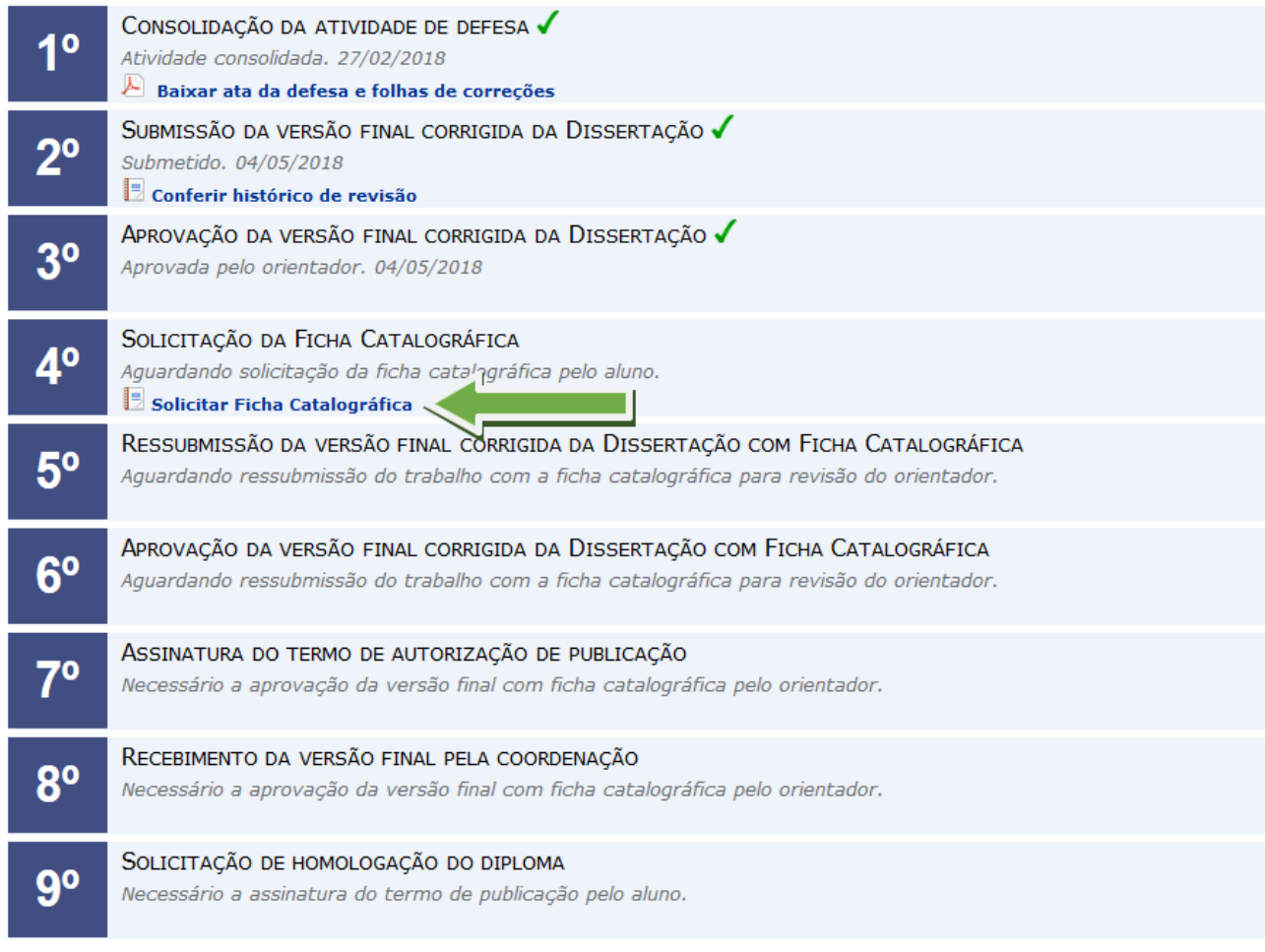

Doubal do Dicconto

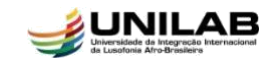

Na tela acima o discente deve clicar em **SOLICITAR FICHA CATALOGRÁFICA**, caso o discente ainda não possua cadastro na biblioteca virtual do sistema a seguinte mensagem será exibida:

· Usuário não possui cadastro para utilizar os serviços da biblioteca.

Caso a mensagem acima seja apresentada o discente deve retornar ao menu principal do portal do discente exibido abaixo:

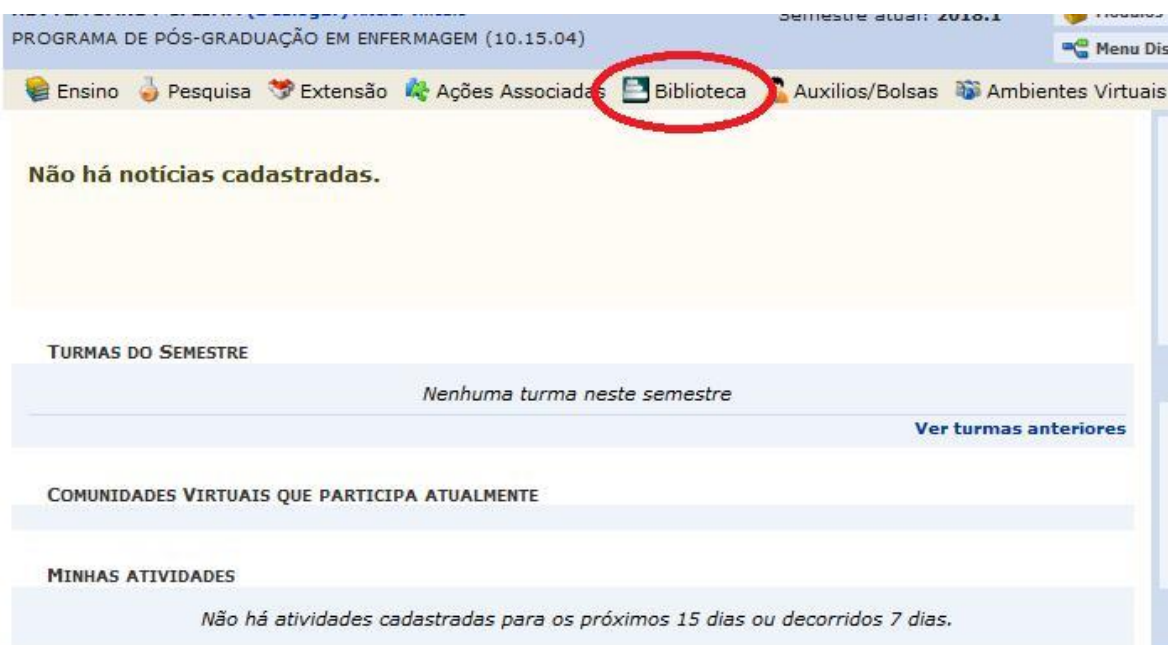

Na tela acima clique em **Biblioteca → Cadastrar para utilizar os serviços da biblioteca,** a seguinte tela será exibida:

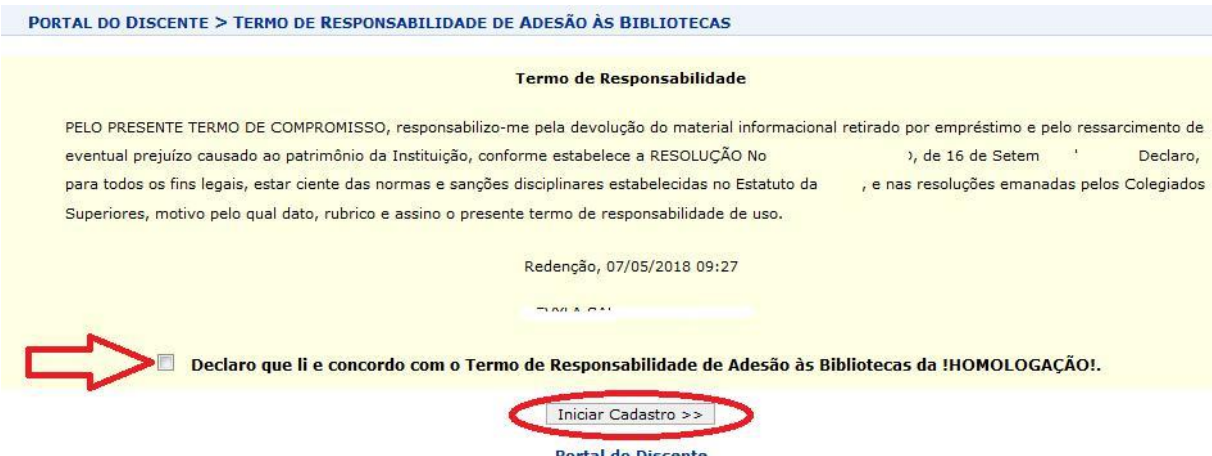

Na tela acima marque o campo destacado pela seta e clique em **INICIAR CADASTRO,** a tela abaixo será apresentada:

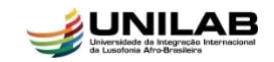

PORTAL DO DISCENTE > CADASTRAR PARA UTILIZAR OS SERVIÇOS DA BIBLIOTECA

Caro usuário.

Para você ter acesso aos serviços da biblioteca, selecione um vínculo e crie uma senha entre 6 dígitos e 8 dígitos (somente números), confirmando a operação com a senha que você já possui no sistema.

Os vínculos apresentados abaixo estão ordenados de acordo com a precedência na biblioteca.

Recomenda-se selecionar o primeiro vínculo, pois será o vínculo que lhe permitirá realizar uma quantidade maior de empréstimos e com maiores prazos.

Caso deseje alterar sua senha basta digitar a nova senha nos campos abaixo e confirmá-la.

Observação: Caso seja adquirido um novo vínculo, ou o vínculo atual seja cancelado, será necessário quitar a conta atual na biblioteca, para a partir desse momento, poder realizar um novo cadastro no sistema e usar um novo vínculo.

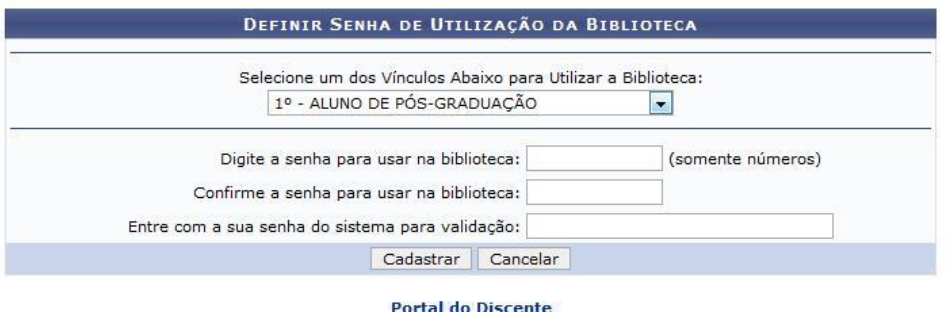

Na tela acima selecione um vínculo e crie uma senha entre 6 dígitos e 8 dígitos (somente números), para validação confirme a operação com a senha que você já possui no sistema e clique em **CADASTRAR.**

Após realizar o cadastro acesse: *Portal do Discente → Ensino → Produções Acadêmicas → Acompanhar procedimentos Após Defesa.* A tela abaixo será exibida:

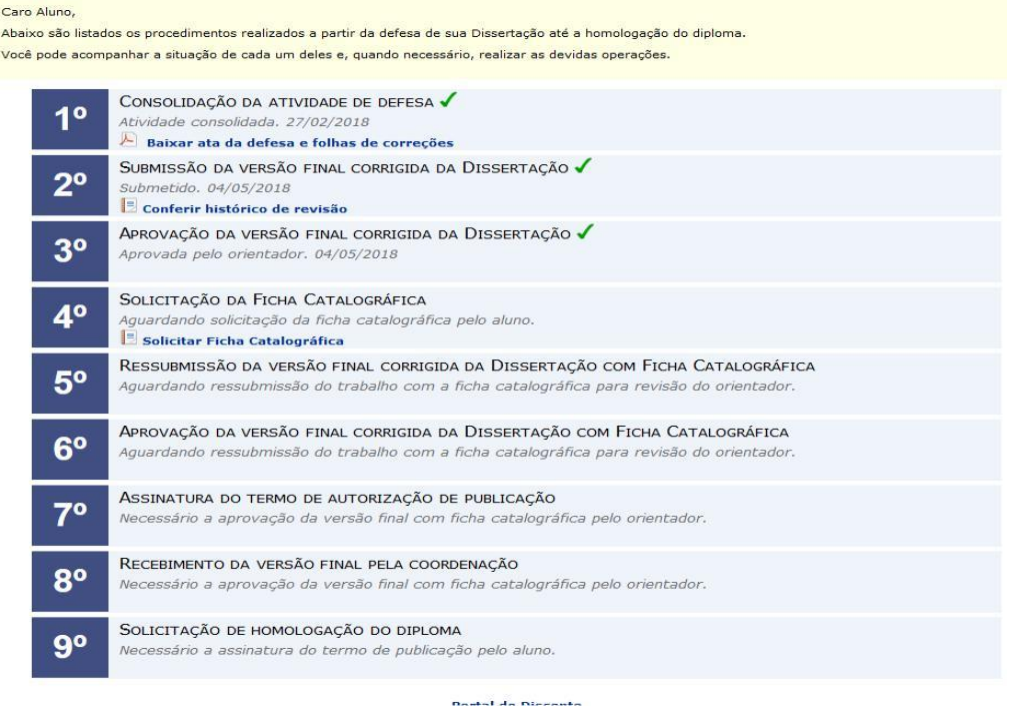

Na tela apresentada acima siga para o 4º passo, clique em **SOLICITAR FICHA CATALOGRÁFICA**, a tela abaixo será exibida:

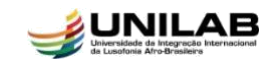

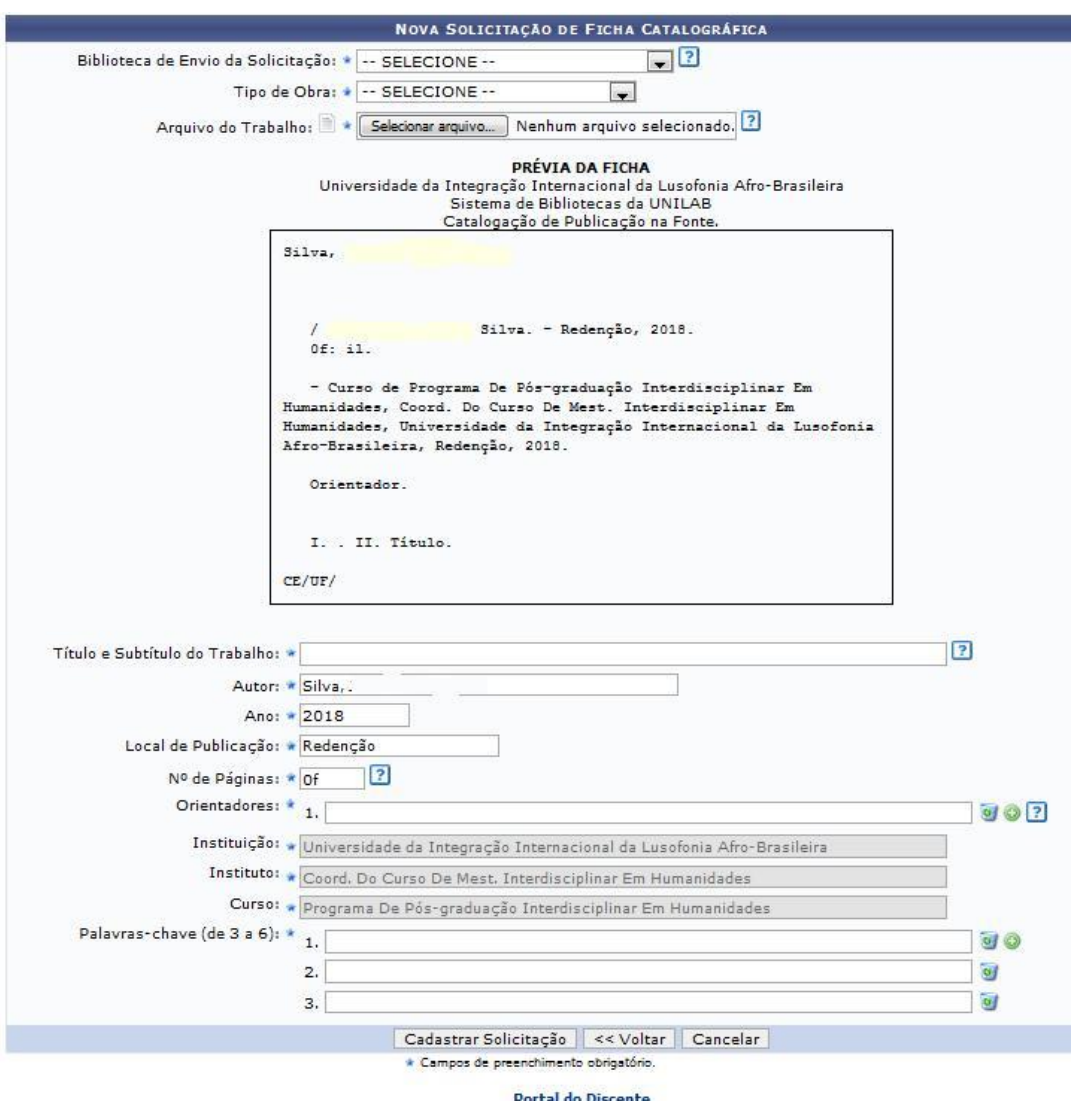

Na tela acima selecione a **Biblioteca de Envio da Solicitação**, selecione o **Tipo de Obra [***DISSERTAÇÃO***]** e clique em selecionar **Arquivo do Trabalho**, uma janela será aberta em seu computador para que seja anexado o arquivo em PDF da sua dissertação.

Siga preenchendo os campos obrigatórios solicitados com os dados do seu trabalho e note que o quadro acima irá sendo completado conforme o seu preenchimento.

Caso queira adicionar um ou mais orientadores clique no ícone de preencha o campo apresentado, siga a ordem, primeiro adicione o orientador e depois se existir o coorientador. Clique no ícone caso deseje remover um orientador.

Na caixa **PALAVRAS-CHAVE,** complete com as palavras-chave do seu trabalho. Clique no ícone  $\mathbf{\odot}$ e preencha o campo apresentado. Clique no ícone  $\mathbf{\odot}$  caso deseje remover uma palavra-chave.

Depois de preencher todos os dados clique em **CADASTRAR SOLICITAÇÃO** e confirme o pedido para atendimento pela biblioteca.

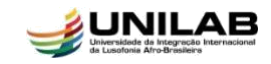

# *5º PASSO*: **Ressubmissão da Versão Final Corrigida da Dissertação com Ficha Catalográfica**

Quem realiza?

O discente tem a responsabilidade de efetuar esse procedimento.

Para realizar a operação o discente deve acessar: *SIGAA → Módulos → Portal do Discente → Ensino → Produções Acadêmicas → Acompanhar procedimentos Após Defesa*

O sistema exibirá a tela abaixo para que o usuário realize a operação:

Caro Aluno,

```
Abaixo são listados os procedimentos realizados a partir da defesa de sua Dissertação até a homologação do diploma.
Você pode acompanhar a situação de cada um deles e, quando necessário, realizar as devidas operações.
```
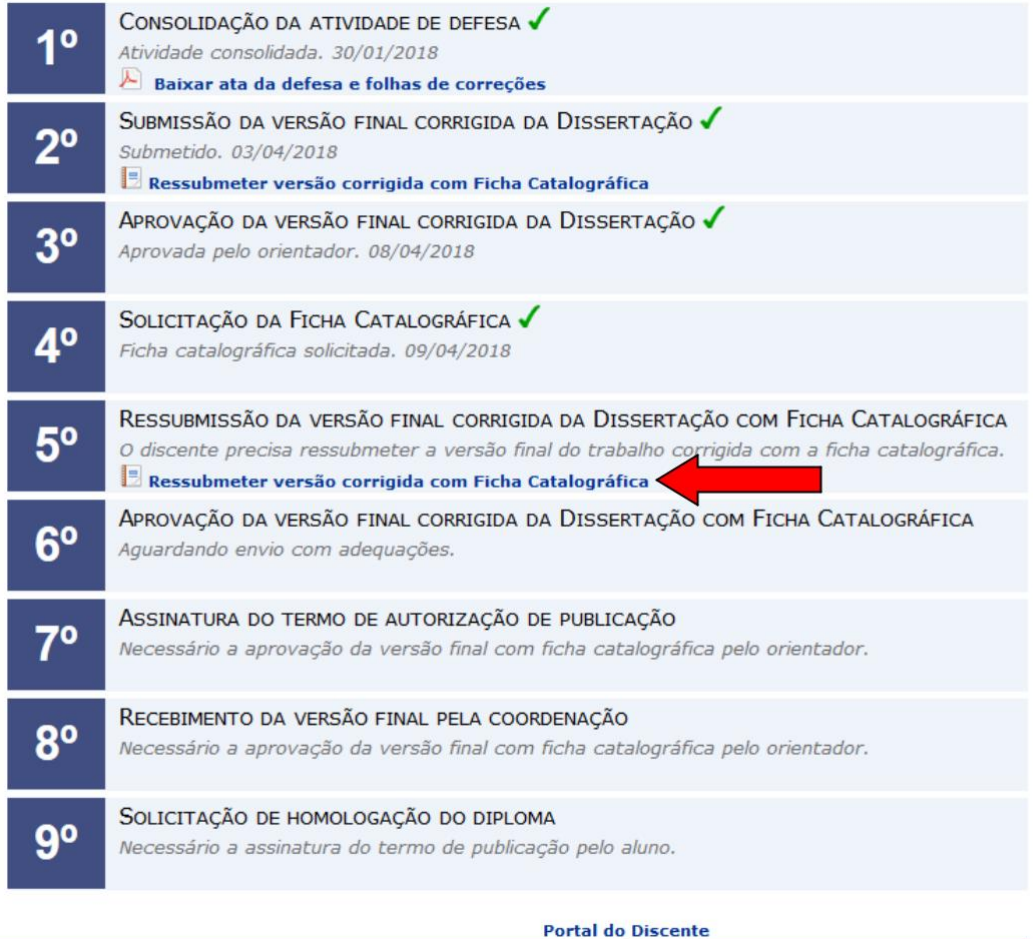

Na tela acima, após inserir a ficha catalográfica ao seu trabalho clique em: **Ressubmeter Versão Corrigida com Ficha Catalográfica,** a tela abaixo será exibida:

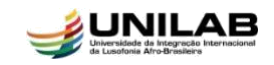

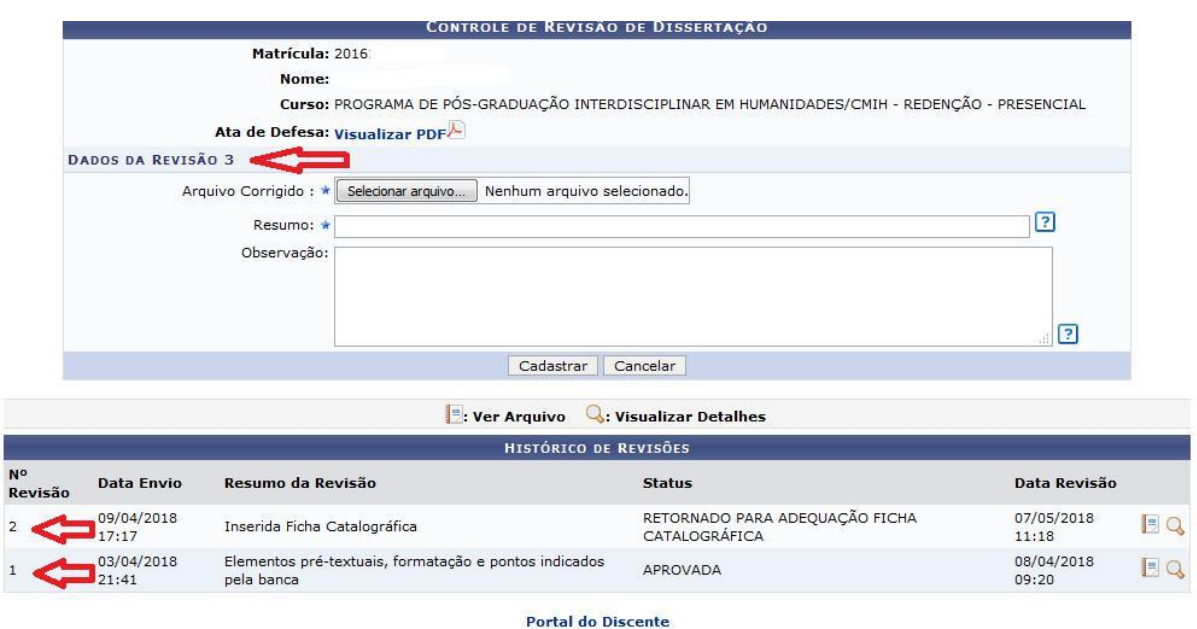

Note na tela acima que é apresentada a quantidade de revisões realizadas juntamente com algumas informações dessas revisões.

Clique no ícone para ver o arquivo da versão ou no ícone **O** para visualizar os detalhes.

Na caixa **ARQUIVO CORRIGIDO** selecione o documento em PDF da sua dissertação e na caixa **RESUMO** informe quais foram as alterações realizadas. Em seguida clique em **CADASTRAR.**

A seguinte mensagem será exibida:

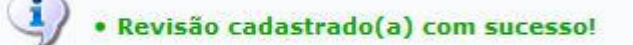

Observe que o status do 5º passo passou a exibir a mensagem: *Ressubmetido para revisão do orientador.* O usuário pode ainda conferir o histórico da revisão.

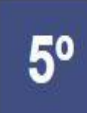

RESSUBMISSÃO DA VERSÃO FINAL CORRIGIDA DA DISSERTAÇÃO COM FICHA CATALOGRÁFICA Ressubmetido para revisão do orientador. 07/05/2018  $\Box$  Conferir histórico de revisão

*Sugere-se que após realizar o cadastro da revisão, o discente entre em contato com seu orientador(a) para que ele(a) tome ciência o mais breve possível que precisa entrar no sistema para revisar a dissertação com ficha catalográfica submetida*.

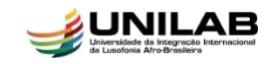

# *6º PASSO:* **Aprovação da Versão Final Corrigida da Dissertação com Ficha Catalográfica**

Quem realiza?

O orientador fica encarregado de efetuar esse procedimento.

Para realizar a operação o docente deve acessar: *SIGAA → Módulos → Portal do Docente → Ensino → Orientações Pós-Graduação → Meus Orientandos.*

Após seguir esse caminho a tela abaixo com a lista de orientandos do docente será exibida:

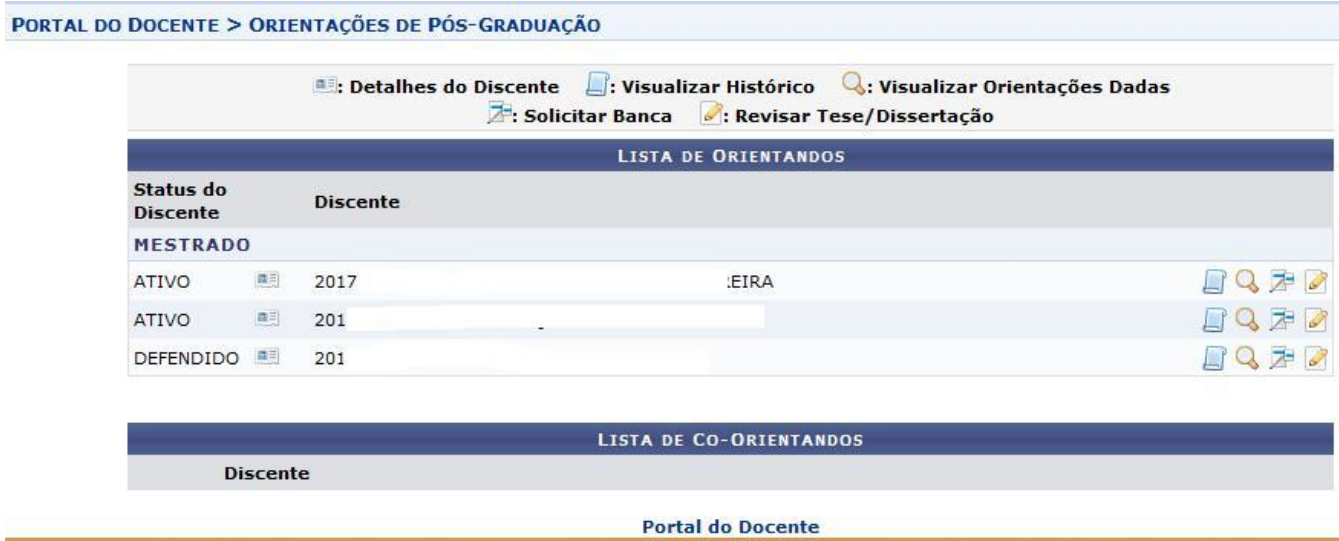

SIGAA | Diretoria de Tecnologia da Informação - - | Copyright © 2006-2018 - !HOMOLOGAÇÃO! - homologsigaa2.sigaa2 - v3.22.20

Para visualizar *Detalhes do Discente* clique no ícone .

Clique no ícone  $\Box$  para visualizar o histórico de um dos discentes.

Clique no ícone para *Visualizar Orientações Dadas* a determinado discente

Clique no ícone  $\mathbb{Z}$  para solicitar e escolher entre o cadastro de uma banca de qualificação ou de defesa.

*Na tela acima clique no ícone para revisar a dissertação com ficha catalográfica submetida pelo discente e a tela abaixo será exibida:*

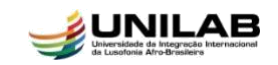

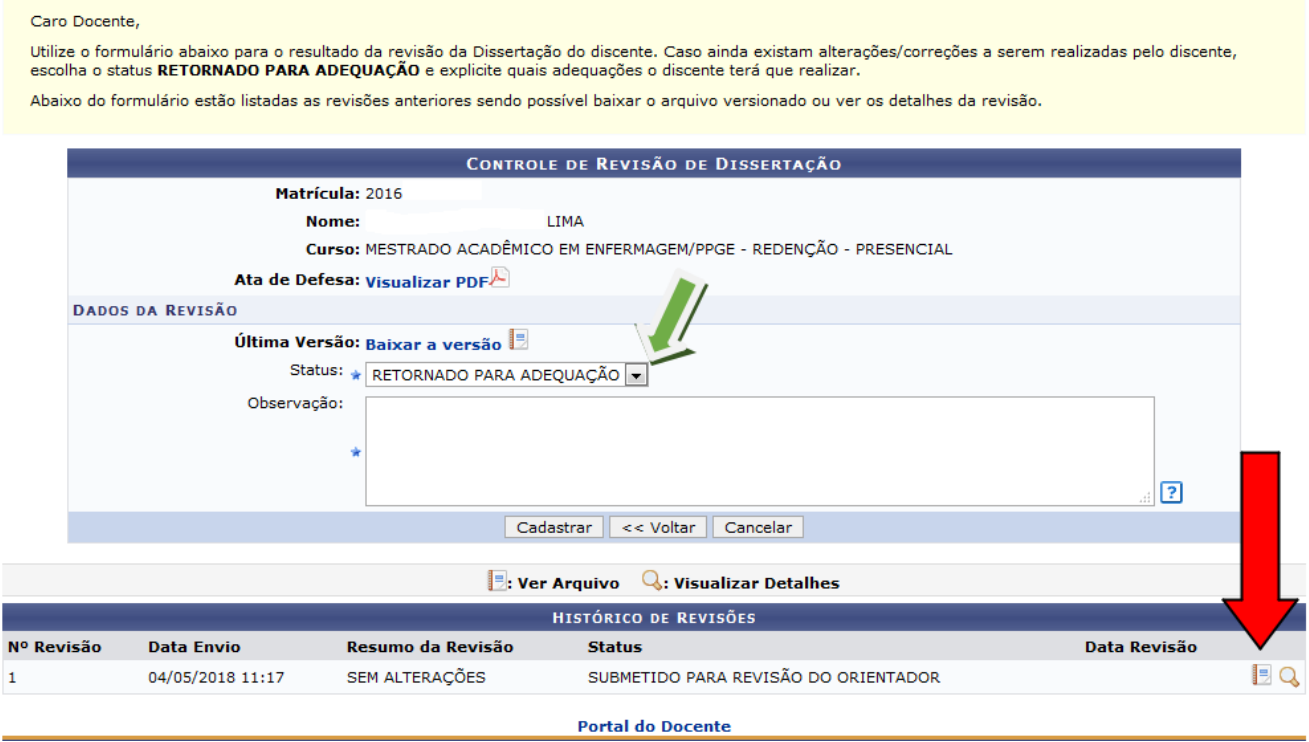

Clique no ícone **para baixar a versão da dissertação e assim efetuar a sua** devida **Revisão.**

*Caso ainda existam alterações/correções a serem realizadas pelo discente, escolha na caixa o STATUS RETORNADO PARA ADEQUAÇÃO FICHA CATALOGRÁFICA e explicite na caixa OBSERVAÇÃO quais adequações o discente deve realizar.*

*Veja abaixo:*

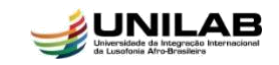

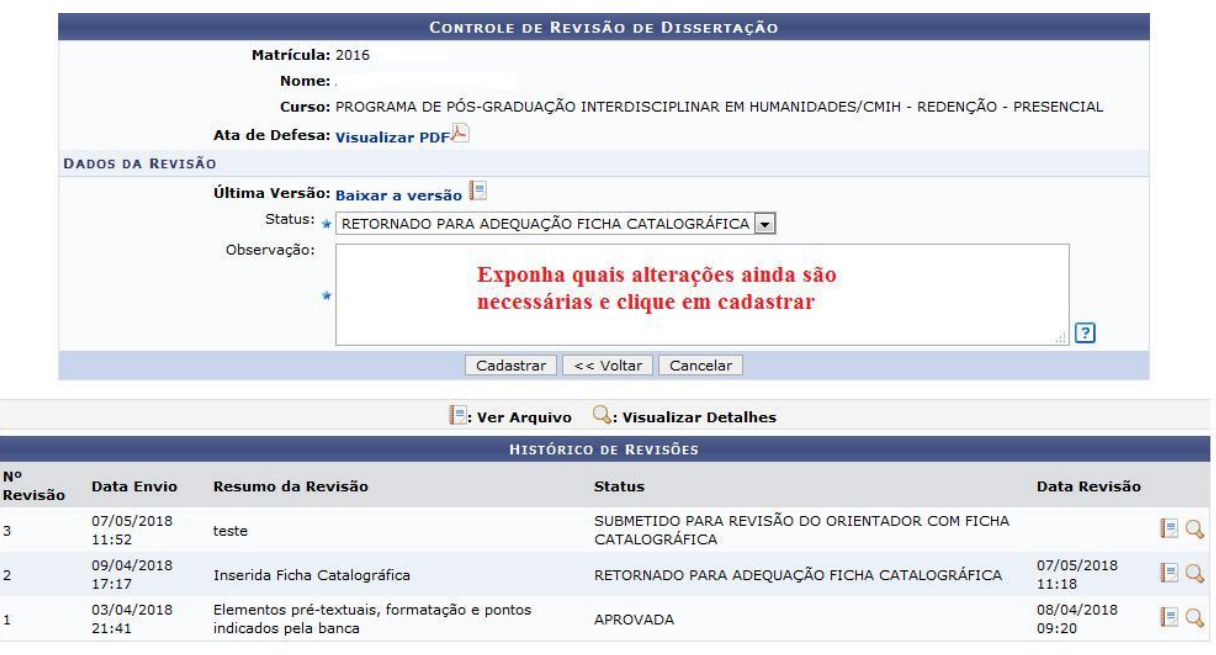

**Portal do Docente** 

Após realizar o procedimento apresentado na tela acima clique em **Cadastrar** e a seguinte mensagem será exibida:

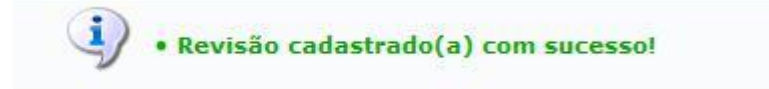

*O discente deve entrar novamente no seu portal e realizar as alterações solicitadas pelo orientador conforme descrito no 2º Passo desse tutorial.*

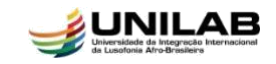

Caso o orientador verifique através da **Revisão** que não é necessária nenhuma alteração na versão da dissertação deve proceder conforme indicado a seguir.

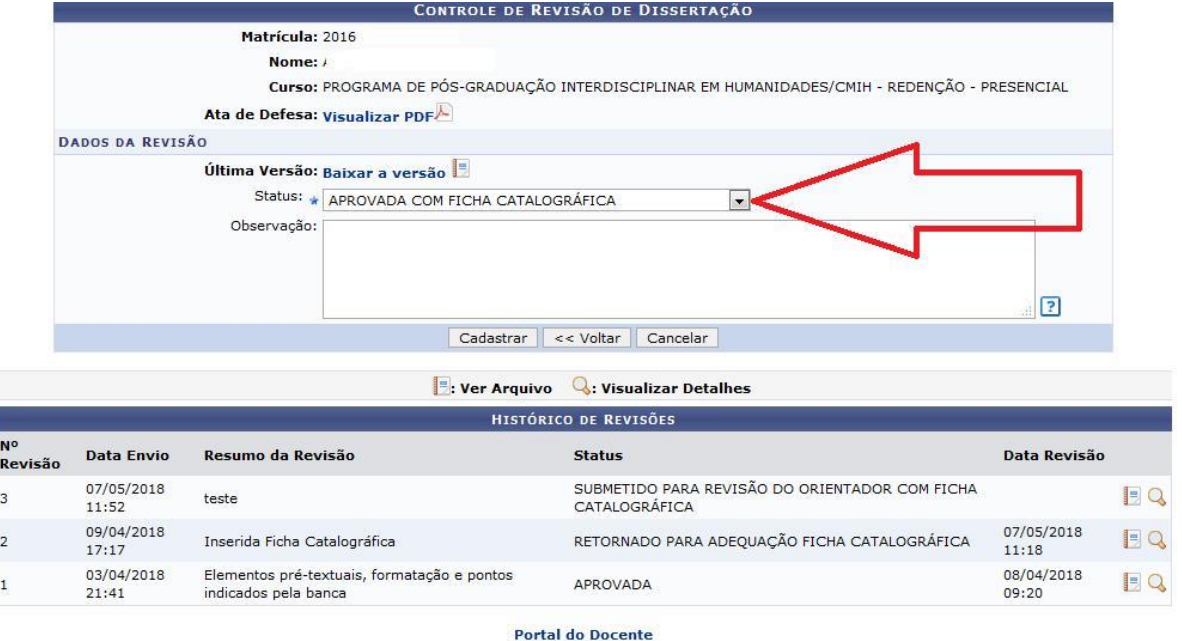

*Caso o orientador verifique que nenhuma alteração é mais necessária, clique na caixa Status e selecione conforme indicado na tela: Aprovada com Ficha Catalográfica, logo em seguida clique em Cadastrar.*

A seguinte mensagem será exibida:

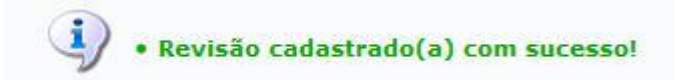

Após **REVISÃO** e **APROVAÇÃO** da versão final com ficha catalográfica pelo orientador o discente poderá passar para o **7º PASSO.**

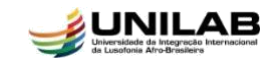

# *7º PASSO*: **Assinatura do Termo de Autorização de Publicação**

Quem realiza?

O discente tem a responsabilidade de efetuar esse procedimento.

Para realizar a operação o discente deve acessar: *SIGAA → Módulos → Portal do Discente → Ensino → Produções Acadêmicas → Acompanhar procedimentos Após Defesa*

O sistema exibirá a tela abaixo para que o usuário realize a operação:

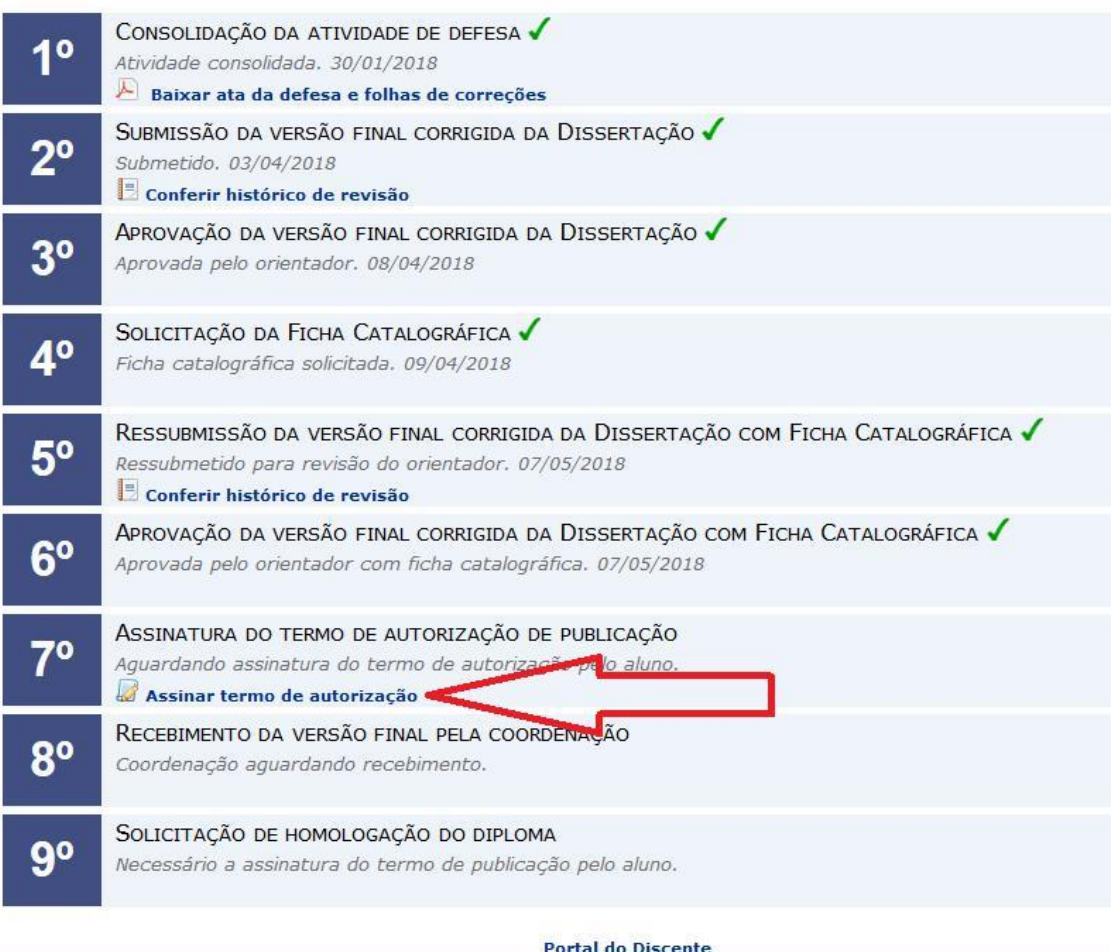

Clique em *ASSINAR TERMO DE AUTORIZAÇÃO* e a tela abaixo será apresentada:

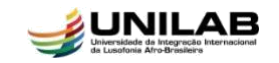

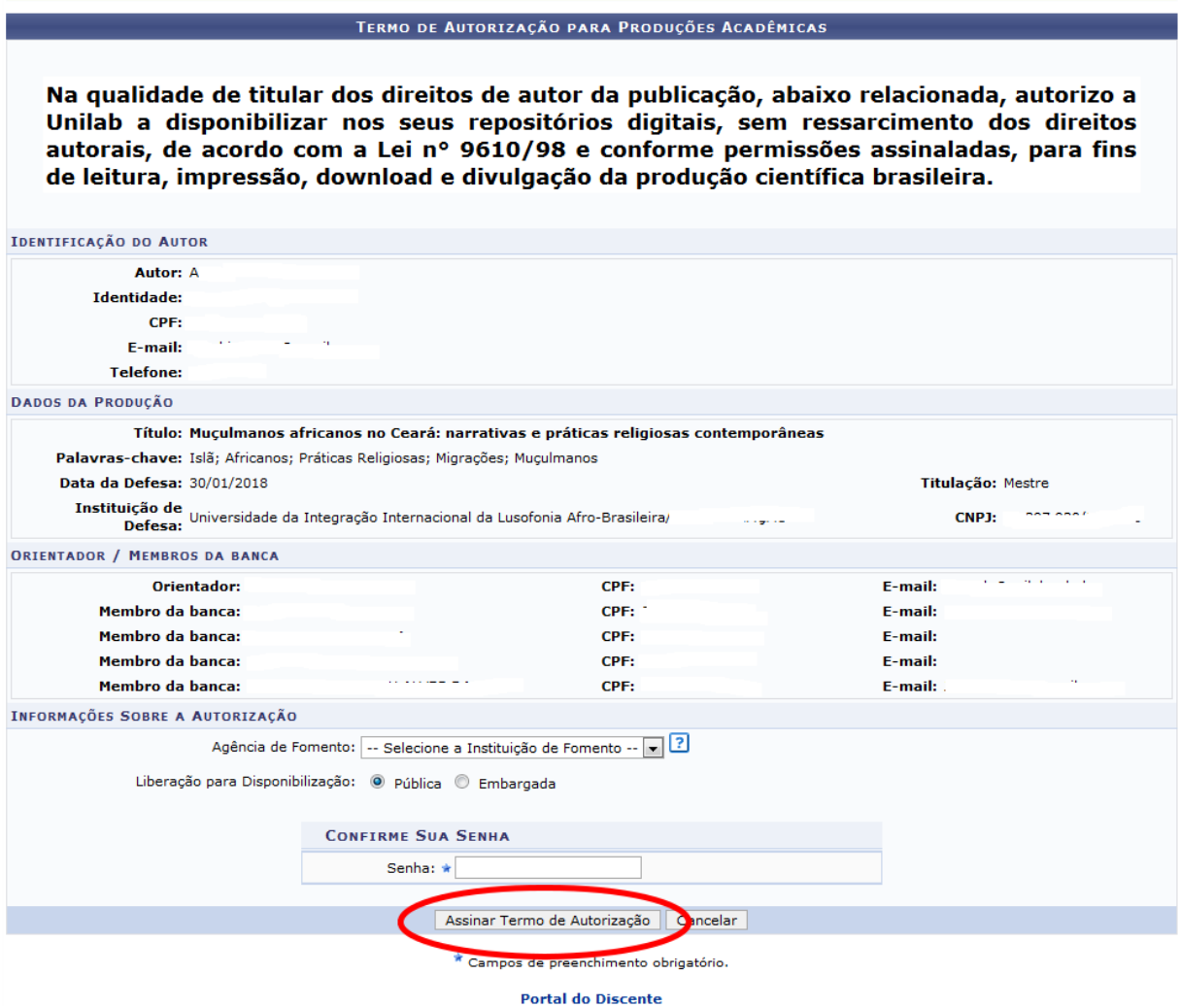

Na tela acima são exibidas informações como Identificação do Autor, Dados da Produção, Dados da Banca de Defesa e Informações Sobre a Autorização.

Caso tenha recebido recursos de alguma instituição clique na caixa *AGÊNCIA DE FOMENTO* e informe a instituição.

Em seguida digite sua senha e clique em *ASSINAR TERMO DE AUTORIZAÇÃO***.**

Feito isso a coordenação já pode proceder ao recebimento e solicitação de homologação do diploma, passos 8 e 9 respectivamente.

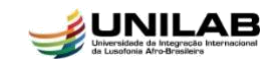

# *8º PASSO*: **Recebimento da Versão Final Pela Coordenação**

Quem realiza?

A coordenação tem a responsabilidade de efetuar esse procedimento.

Para realizar a operação o Coordenador deve acessar: *SIGAA → Módulos → Portal do Coordenador Stricto Sensu → Aluno → Conclusão → Acompanhar procedimentos Após Defesa.*

O sistema exibirá a tela abaixo para que o usuário insira o nome do discente:

PORTAL DO COORDENADOR STRICTO > ACOMPANHAMENTO PROCEDIMENTOS APÓS DEFESA

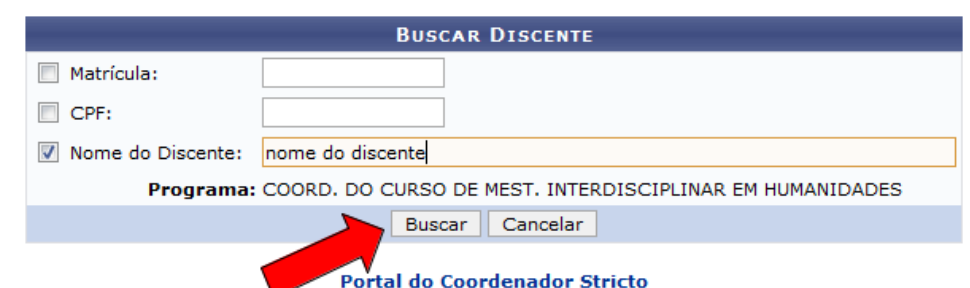

Insira o nome do discente e clique em **Buscar**, a seguinte tela será exibida:

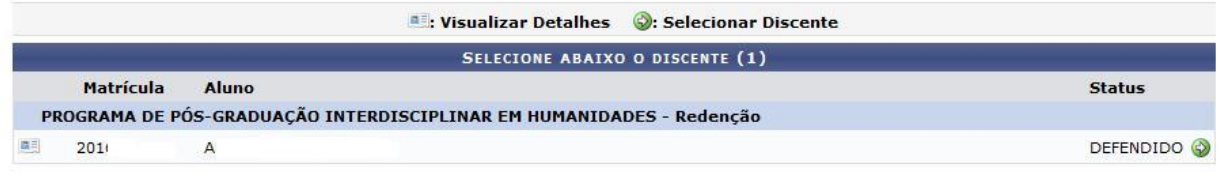

1 Discente(s) Encontrado(s)

Portal do Coordenador Stricto

Acima podemos verificar o nome do curso, número de matrícula, o nome do discente, o status e a quantidade de discentes encontrados.

Clique no ícone  $\bullet$  para selecionar o discente. A tela abaixo será apresentada:

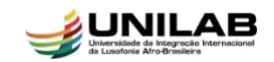

Caro Coordenador,

Abaixo são listados os procedimentos realizados a partir da defesa da Dissertação até a homologação do diploma do discente. Você pode acompanhar a situação de cada um deles e, quando necessário, realizar as devidas operações.

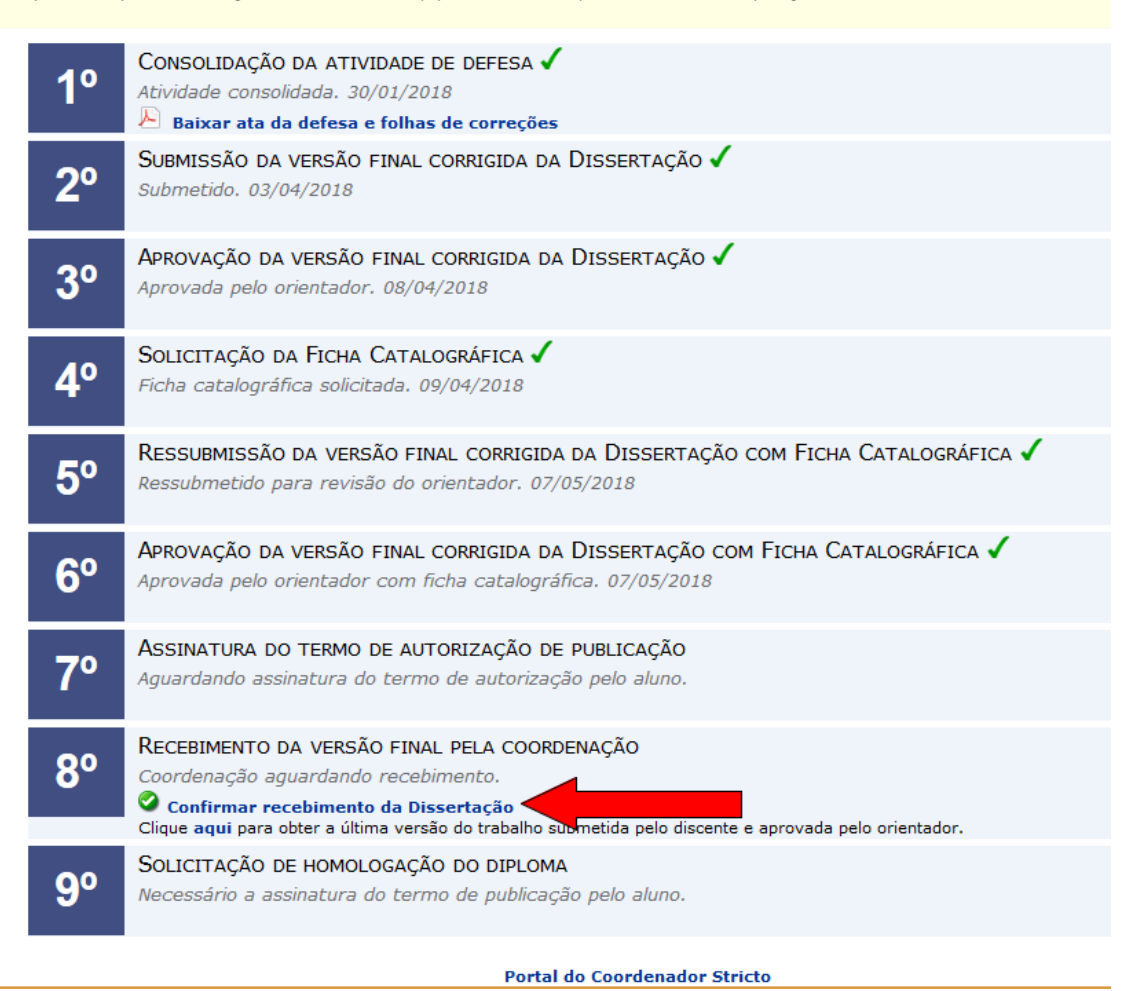

Na tela acima clique em **Confirmar recebimento da Dissertação** e a tela abaixo será apresentada:

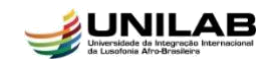

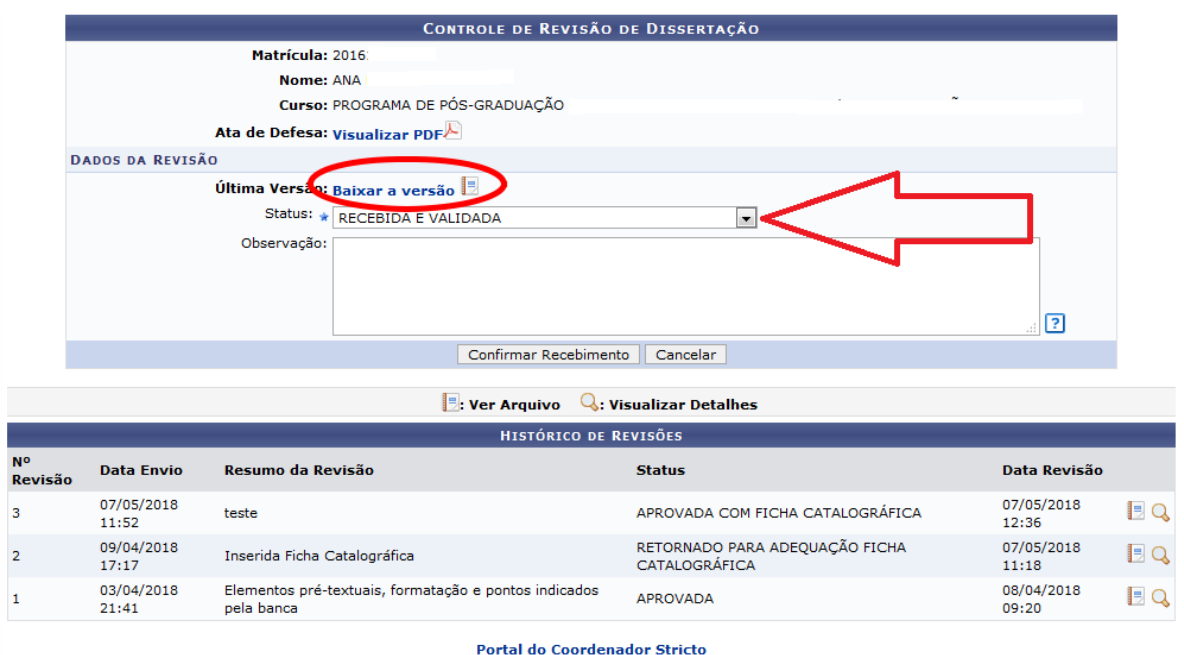

Clique no ícone **para Baixar a Última Versão da Dissertação** e realizar uma última **Revisão** antes do recebimento e validação do trabalho.

Caso ainda existam alterações/correções a serem realizadas pelo discente, escolha o status **RETORNADO PARA ADEQUAÇÃO** e explicite quais adequações o discente terá que realizar.

Após avaliação, caso a coordenação verifique que não existem alterações a serem feitas selecione na caixa de status **RECEBIDA E VALIDADA** e clique em **CONFIRMAR RECEBIMENTO.**

A seguinte mensagem será exibida:

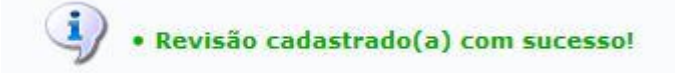

Após receber e validar a dissertação a coordenação pode seguir para o **9º passo.**

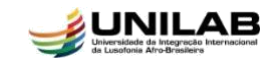

# *9º PASSO*: **Solicitação de Homologação do Diploma**

Quem realiza?

A coordenação tem a responsabilidade de efetuar esse procedimento.

Para realizar a operação o Coordenador deve acessar: *SIGAA → Módulos → Portal do Coordenador Stricto Sensu → Aluno → Conclusão → Acompanhar procedimentos Após Defesa.*

O sistema exibirá a tela abaixo para que o usuário insira o nome do discente:

PORTAL DO COORDENADOR STRICTO > ACOMPANHAMENTO PROCEDIMENTOS APÓS DEFESA

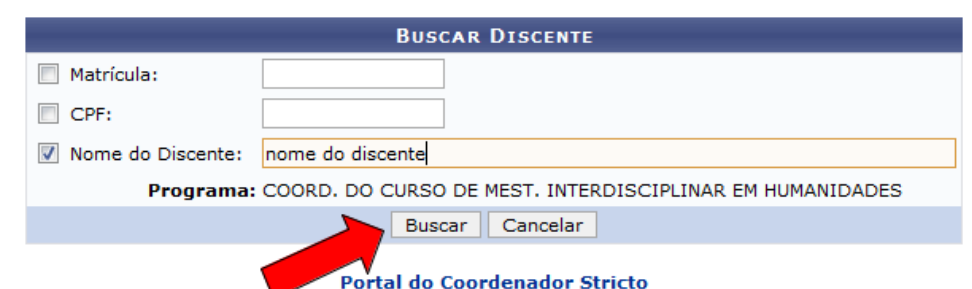

Insira o nome do discente e clique em **Buscar**, a seguinte tela será exibida:

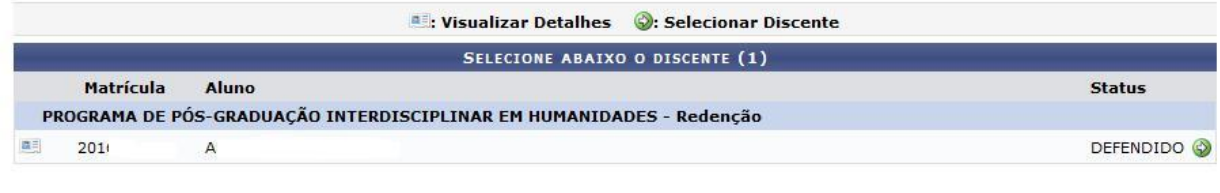

1 Discente(s) Encontrado(s) Portal do Coordenador Stricto

Acima podemos verificar o nome do curso, número de matrícula, o nome do discente, o status e a quantidade de discentes encontrados.

Clique no ícone **p**ara selecionar o discente. A tela abaixo será apresentada:

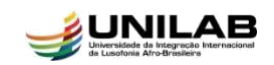

Caro Coordenador,

Abaixo são listados os procedimentos realizados a partir da defesa da Dissertação até a homologação do diploma do discente. Você pode acompanhar a situação de cada um deles e, quando necessário, realizar as devidas operações.

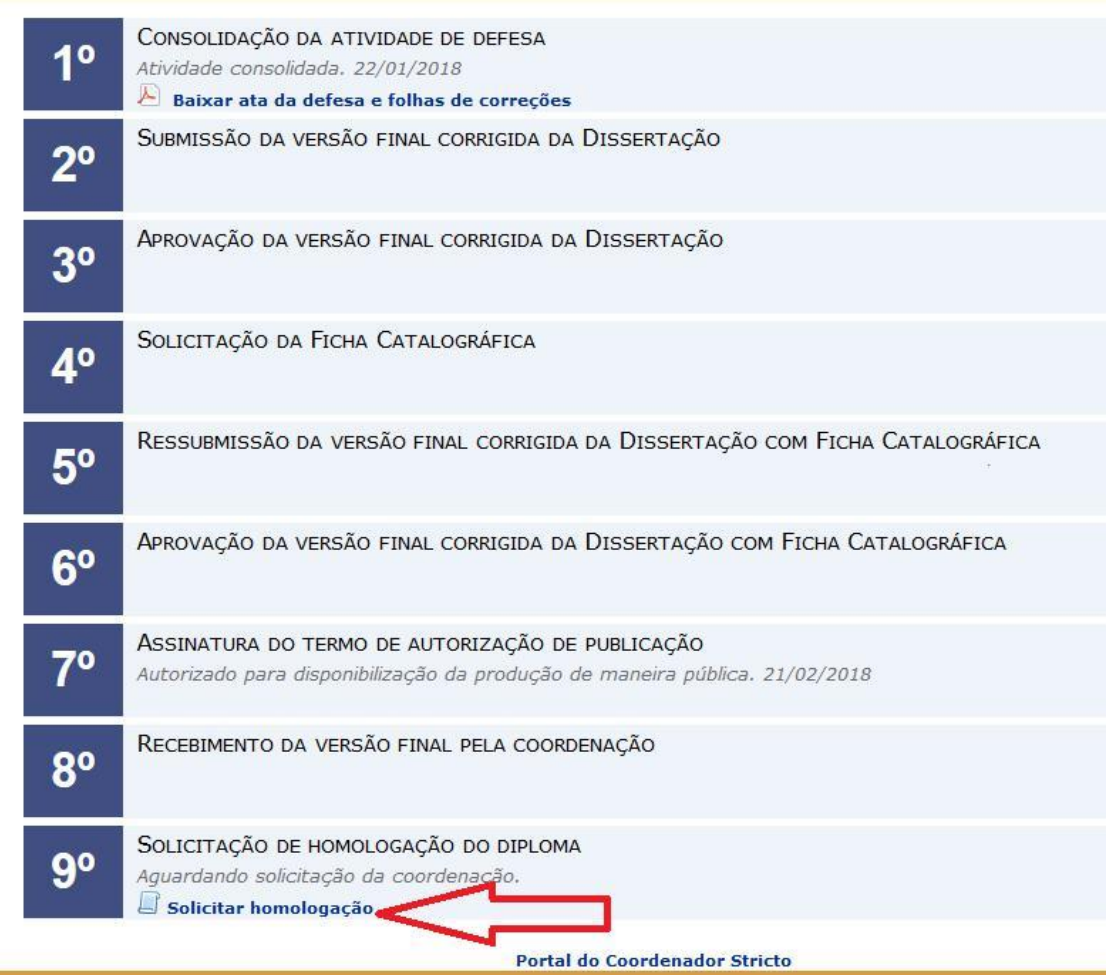

Conforme destacado acima, clique em **Solicitar Homologação,** a tela abaixo será exibida:

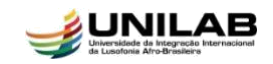

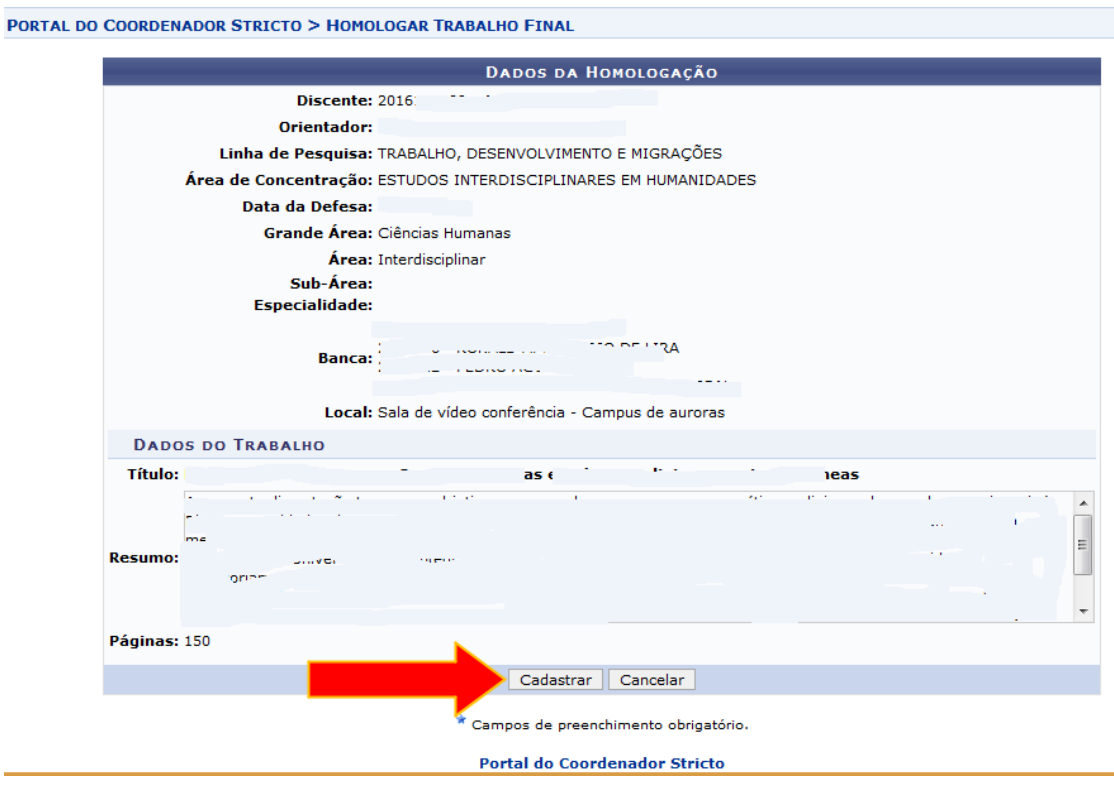

Na tela acima podemos observar algumas informações com os dados da homologação como nome do discente, orientador, linha de pesquisa, área de concentração, data da defesa, membros da banca, local da defesa, título do trabalho, resumo e número de páginas.

Clique em **CADASTRAR** para efetuar a solicitação de homologação do diploma, a tela abaixo será exibida.

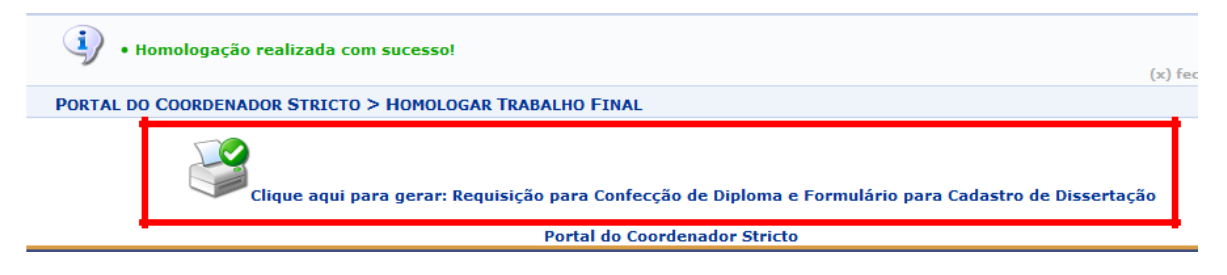

Acima clique em *Clique aqui para gerar: Requisição para Confecção de Diploma e Formulário para Cadastro de Dissertação.*

Note que o status do discente passou de **Defendido** para **Em Homologação** e aguarda somente a sua homologação pela PROPPG e conclusão por parte da Secretaria de Registro e Controle Acadêmico-SRCA.

Após gerar essa **REQUISIÇÃO,** instaure o processo de expedição de diploma no SEI e o instrua com esse documento e os demais, exigidos conforme a base de conhecimento que o orienta.

Em caso de dúvida, entre em contato com: [drca@unilab.edu.br](mailto:drca@unilab.edu.br) ou [registroacademico@unilab.edu.br.](mailto:registroacademico@unilab.edu.br)

#### **Bom trabalho!**